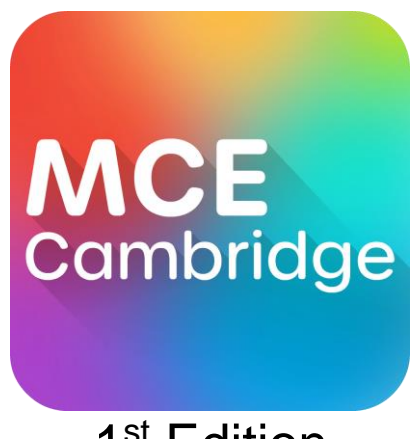

# 1<sup>st</sup> Edition

# App User Guide (23 June 2022)

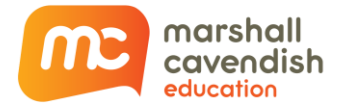

# <span id="page-1-0"></span>**Copyright Information**

©2021 Marshall Cavendish Education Pte Ltd. All Rights Reserved.

All rights reserved. No parts of this work may be reproduced in any form or by any mean – graphic, electronic, or mechanical, including photocopying, recording, taping, or information storage and retrieval systems – without the written permission of the publisher.

Products that are referred to in this document may be either trademarks and/or registered trademarks of the respective owners. The publisher and the author make no claim to these trademarks.

While every precaution has been taken in the preparation of this document, the publisher and the author assume no responsibility for errors or omissions, or for damages resulting from the use of information contained in this document or from the use of programs and source code that may accompany it. In no event shall the publisher and the author be liable for any loss of profit or any other commercial damage caused or alleged to have been caused directly or indirectly by this document.

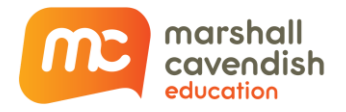

# <span id="page-2-0"></span>**About Marshall Cavendish Education**

Marshall Cavendish Education (MCE) is a global education solutions provider dedicated to nurturing the joy of learning and preparing students for the future. We believe the best way to do so is by simplifying learning and listening to the needs of schools, teachers, students, and parents.

We make our world-class educational content more accessible through a seamless experience that integrates both print and digital resources. We provide holistic and end-to-end solutions customised to the school's requirements, with professional development to help educators implement the curriculum.

MCE has worked with ministries, policymakers, educators, and parents in over 85 countries, designing education solutions in 14 languages for Pre-K to 12. We are the only Asian publisher that has been an endorsement partner of Cambridge Assessment International Education since 2019.

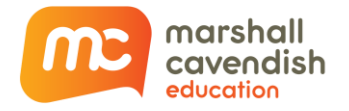

# **Table of Contents**

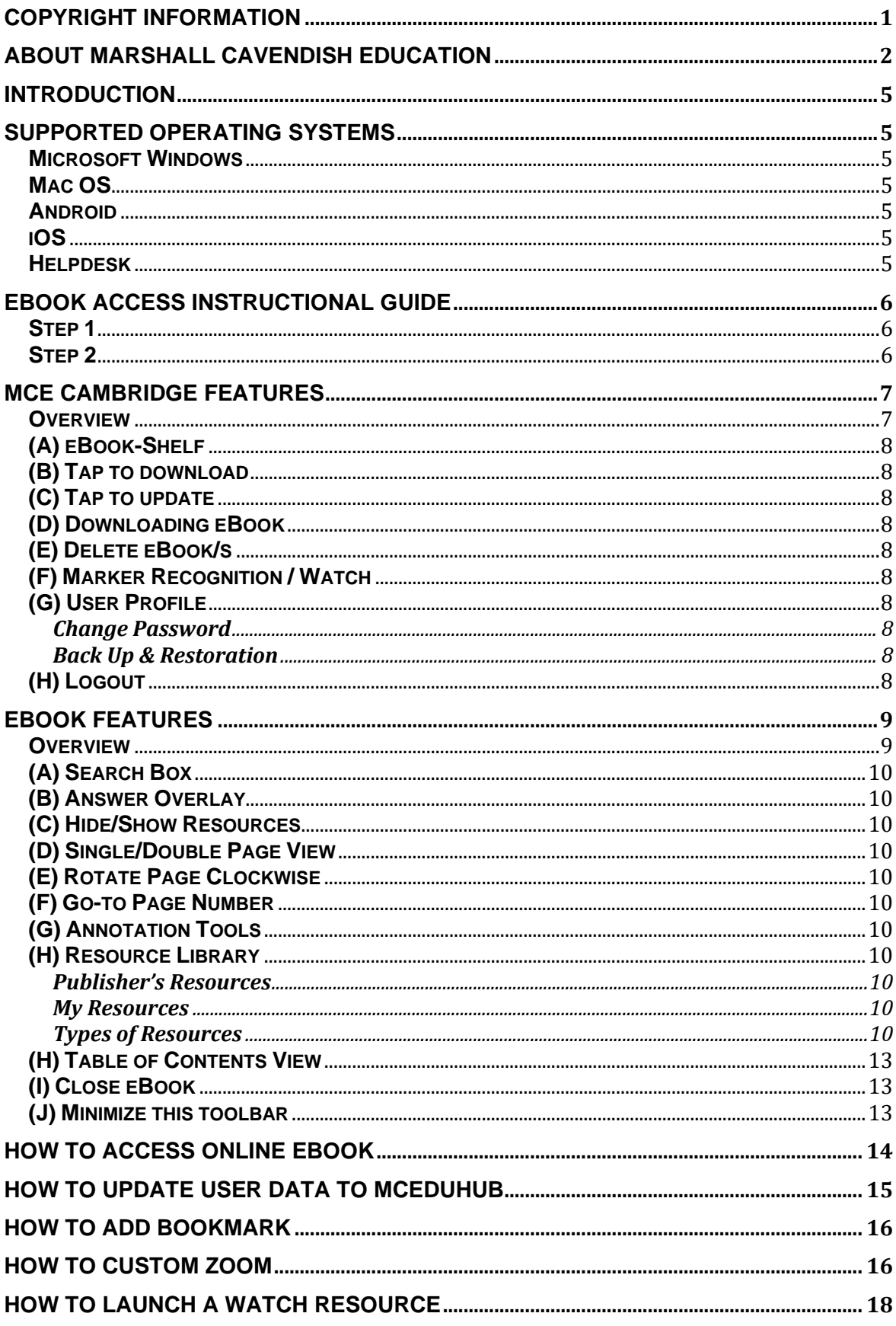

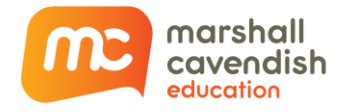

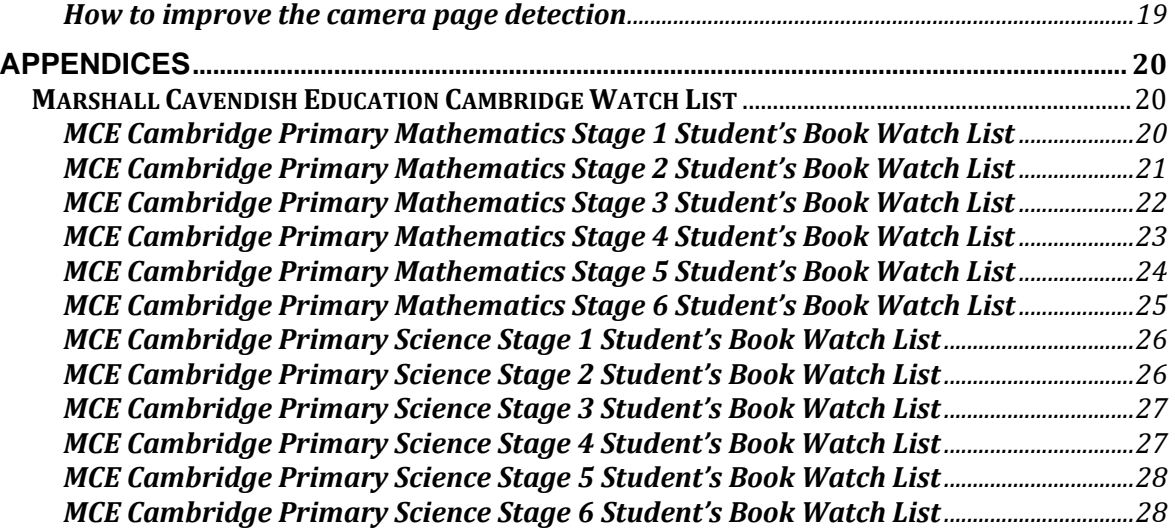

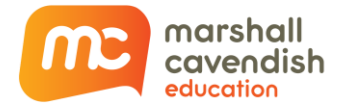

# <span id="page-5-0"></span>**Introduction**

MCE Cambridge App is an innovative learning and teaching tool to empower both students and teachers. It allows students to study independently and collaborate effectively on any of the four platforms (Windows, Mac OS, Android and iOS). It also allows teachers to deliver multimedia-rich lessons in Windows and Mac platforms. MCE Cambridge App is an intuitive learning and teaching tool which is essential for schools in the 21<sup>st</sup> century.

Developed by Singapore's leading educational publisher, Marshall Cavendish Education, MCE Cambridge App aims to enhance the learning and teaching journey of students and teachers by offering them the best digital solutions.

MCE Cambridge App is able to deliver the latest edition of textbooks in digital form, with interactive learning and teaching resources, so that students can learn anytime, anywhere and teachers can have access to ready-made interactive lessons in class.

# <span id="page-5-1"></span>**Supported Operating Systems**

### <span id="page-5-2"></span>**Microsoft Windows**

o Windows 7 & Above *Note: Windows 8 (RT) is not supported.*

## <span id="page-5-3"></span>**Mac OS**

 $\circ$  OS X 10.10 & Above

## <span id="page-5-4"></span>**Android**

o Android 7.x & Above *Note: Please be advised that technical support is only available for Android Tablets.*

#### <span id="page-5-5"></span>**iOS**

o iOS 9.x & Above *Note: Please be advised that technical support is only available for iPad/iPad mini.*

#### <span id="page-5-6"></span>**Helpdesk**

o Email: [helpdesk@mceducation.com](mailto:helpdesk@mceducation.com)

o Or [click here to submit a support ticket](https://mce.freshdesk.com/support/tickets/new?form_1=true)

MCE welcomes school partnerships from any country to help create a smoother installation journey. Please advise the Head of Department or school leaders to contact their respective Sales Managers or Distributors.

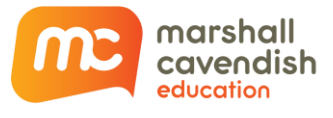

# <span id="page-6-0"></span>**Ebook Access Instructional Guide**

## <span id="page-6-1"></span>**Step 1**

Download the app from [Apple App Store](https://apps.apple.com/sg/app/mce-cambridge/id1606339083) o[r Google Play Store](https://play.google.com/store/apps/details?id=com.mceducation.mce.cambridge.sg) by searching for **MCE Cambridge**. For Windows or MAC desktops/laptops, go to **www.mceapps.com** , look for the MCE Cambridge app and download the installer based on your operating software.

#### <span id="page-6-2"></span>**Step 2**

Install the app and launch the **MCE Cambridge** app. At the School tab, log in using your existing Login ID and Password or Signup for a new account through school distributor or [www.mceduhub.com](http://www.mceduhub.com/) "Get access code".

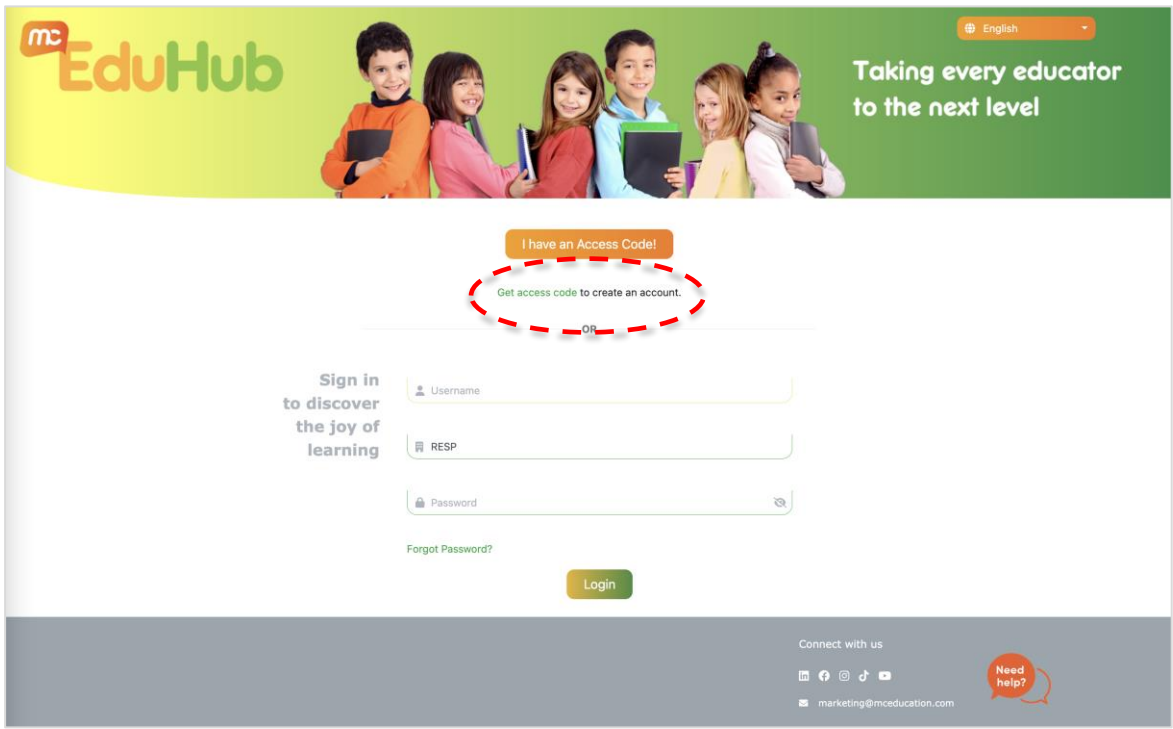

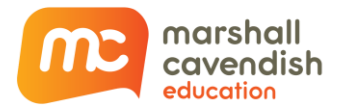

# <span id="page-7-0"></span>**MCE Cambridge Features**

# <span id="page-7-1"></span>**Overview**

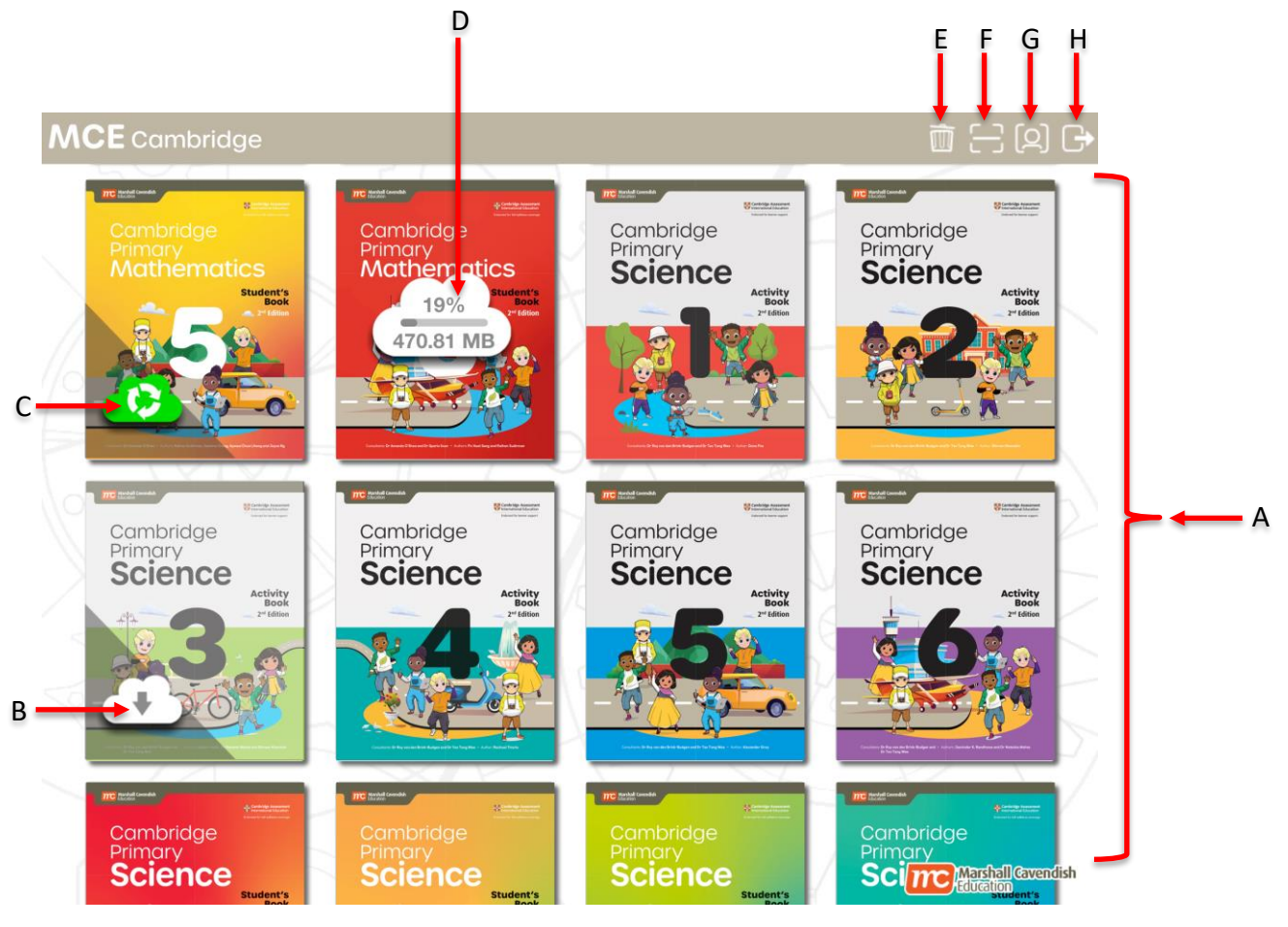

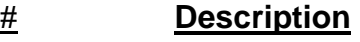

- (A) eBook-shelf
- (B) Tap to download
- (C) Tap to update
- (D) Downloading eBook
- (E) Delete eBooks
- (F) Marker Recognition / Watch
- (G) User Profile
- (H) Logout

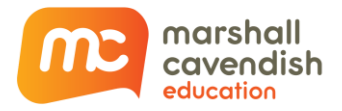

# <span id="page-8-0"></span>**(A) eBook-Shelf**

o Icon view of available eBooks.

## <span id="page-8-1"></span>**(B) Tap to download**

o Tap to download the eBook and its resources. (Internet connection required.)

## <span id="page-8-2"></span>**(C) Tap to update**

o Tap to update the eBook and its resources. (Internet connection is required.)

#### <span id="page-8-3"></span>**(D) Downloading eBook**

o Downloading the selected eBook.

### <span id="page-8-4"></span>**(E) Delete eBook/s**

o Tap to delete the selected eBook/s. This does not delete the eBook/s from the shelf, only the content and the eBook/s' resources will be removed.

## <span id="page-8-5"></span>**(F) Marker Recognition / Watch**

o Download an eBook. Launch the Marker Recognition. This allows you to scan a page with Watch icon and launch the Watch resource.

# <span id="page-8-6"></span>**(G) User Profile**

<span id="page-8-7"></span>o The User Profile page allows you to:

#### **Change Password**

o change your login password.

#### <span id="page-8-8"></span>**Back Up & Restoration**

- o back up the changes you have made to your eBook and to restore the changes to the same or other devices.
- o For more detailed instruction, please refer to Topic: *BACK UP AND RESTORATION*.

## <span id="page-8-9"></span>**(H) Logout**

- o Please take note that once you log out of the MCE Cambridge App, you will need an internet connection to log in the next time you want to access the App.
- o Alternatively, you can choose to close the MCE Cambridge App by clicking on the "Close" button located at the top corner of the app (Windows / Mac) or press the "Home" button of your mobile device (iOS / Android).

#### *Note:*

MCE Cambridge App *allows you to access your eBook in Online or Offline mode. To access your eBook in the offline mode, please do not LOGOUT of the* MCE Cambridge App*.*

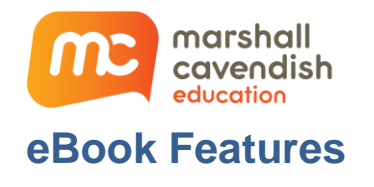

# <span id="page-9-1"></span><span id="page-9-0"></span>**Overview**

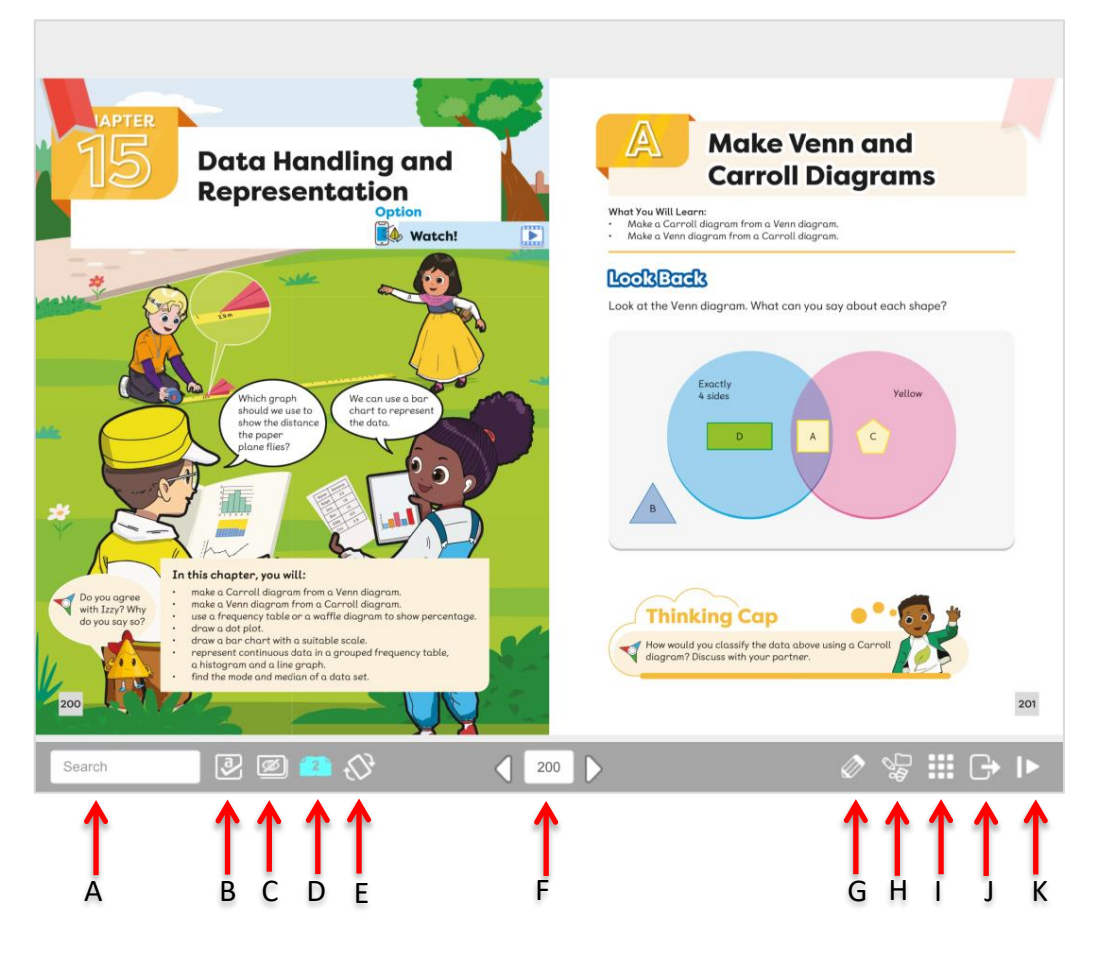

## # **Description**

- (A) Search box
- (B) Answer Overlay
- (C) Hide/Show Resources
- (D) Single/Double Page View
- (E) Rotate Page Clockwise
- (F) Go-to Page Number
- (G) Annotation Tools
- (H) Resource Library
- (I) Table of Contents View
- (J) Close eBook
- (K) Minimize this toolbar

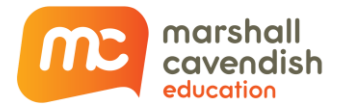

# <span id="page-10-0"></span>**(A) Search Box**

o Enables users to search for specific text within the eBook. *This does not include text within Virtual Manipulatives, publisher resources or images.*

#### <span id="page-10-1"></span>**(B) Answer Overlay**

o Enables the visibility of answers in the eBook. Answers are only available on Teacher's edition eBooks. Teacher may wish to conceal the answers when conducting frontal teaching with TE eBooks.

### <span id="page-10-2"></span>**(C) Hide/Show Resources**

 $\circ$  The resources may obscure the eBook contents. User may wish to conceal the resources.

#### <span id="page-10-3"></span>**(D) Single/Double Page View**

o This switches the eBook to display a single page (best for portrait viewing) or double page (2 pages side-by-side, best for landscape viewing) on the device screen.

#### <span id="page-10-4"></span>**(E) Rotate Page Clockwise**

 $\circ$  This rotates the page clockwise by 90  $\degree$  to display in landscape.

## <span id="page-10-5"></span>**(F) Go-to Page Number**

 $\circ$  This allows the user to jump to any existing page within the eBook.

#### <span id="page-10-6"></span>**(G) Annotation Tools**

o This allows the user to make annotations and/or highlights on the page.

## <span id="page-10-7"></span>**(H) Resource Library**

- o Enables users to access all the digital elements that are tagged in the eBook. Users also can "favourite" or "unfavourite" a resource. There are 2 different types of resources:
- o The eBook may contain digital elements *(PUBLISHER'S RESOURCES)*. You can also add your own resources to the eBook to enhance teaching and make learning or reading even more fun and exciting.

#### <span id="page-10-8"></span>**Publisher's Resources**

o Publisher's resources that cannot be edited, deleted or moved.

#### <span id="page-10-9"></span>**My Resources**

o User's resources that can be added, edited, deleted and moved.

#### <span id="page-10-10"></span>**Types of Resources**

o These are the types of resources that can be found in the eBooks.

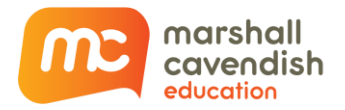

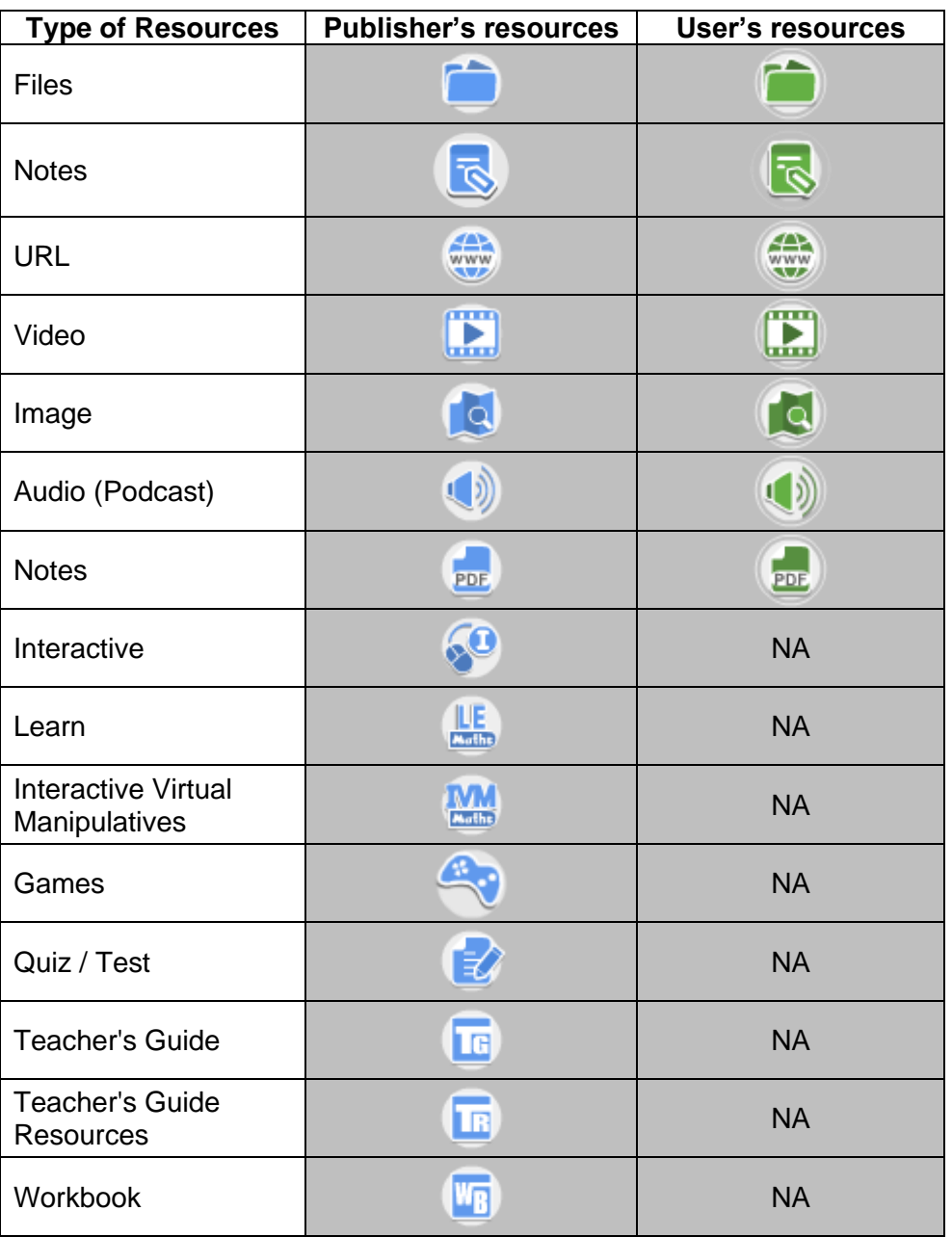

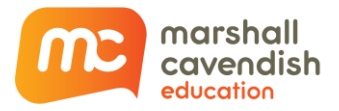

o The resources will be displayed at the side of the Option bar on MCE Cambridge App.

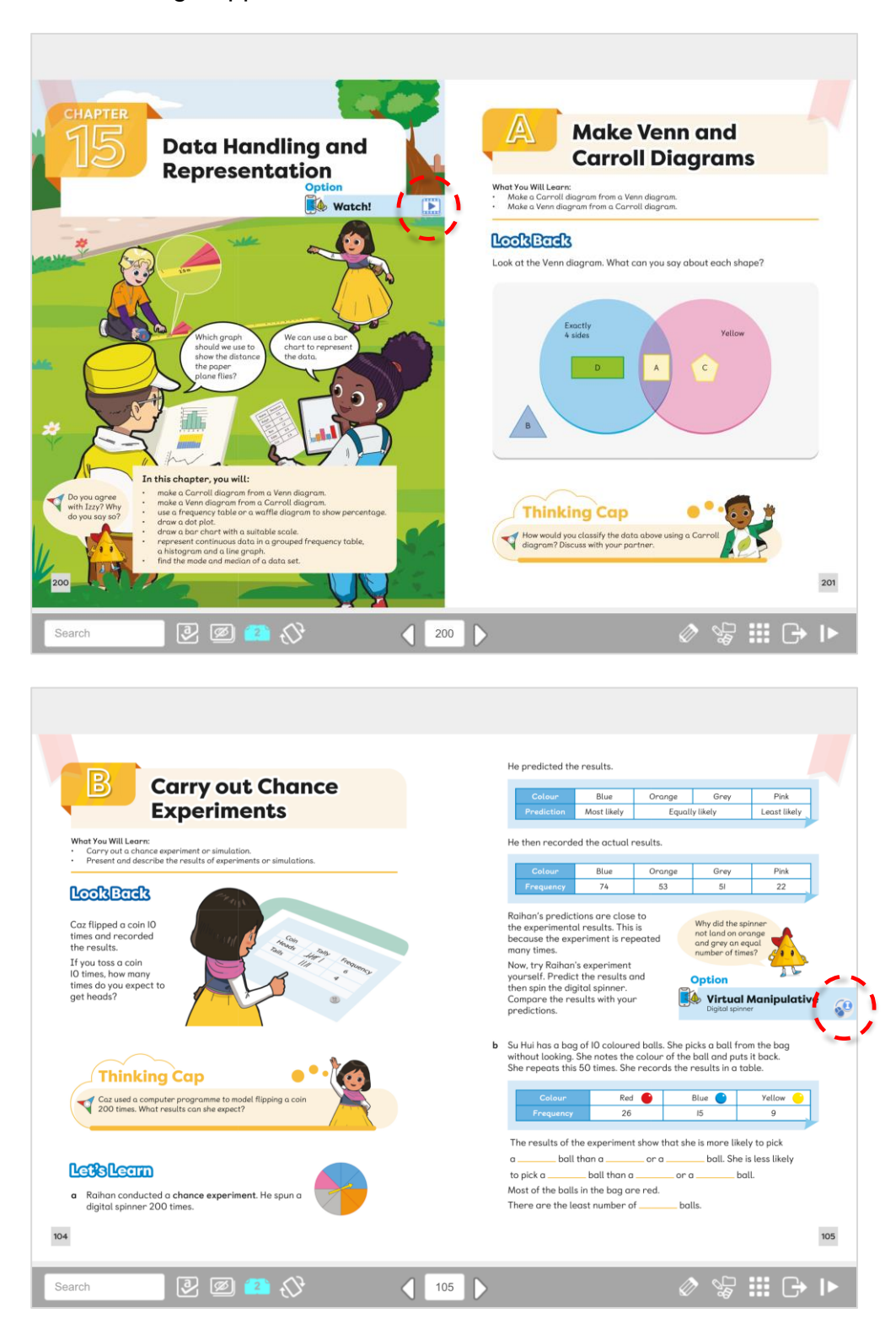

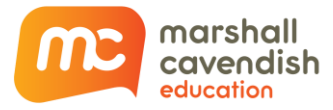

## <span id="page-13-0"></span>**(H) Table of Contents View**

- o Enables users to view all the pages in thumbnail and navigate to a specific page or chapter.
- o The Bookmark tab allows users to view all bookmarked pages in one view. See *HOW TO ADD B[OOKMARK](#page-16-0).*

## <span id="page-13-1"></span>**(I) Close eBook**

o This closes the eBook and bring users back to ebook-shelf.

## <span id="page-13-2"></span>**(J) Minimize this toolbar**

o This collapses the toolbar to the bottom-right corner of the screen. Tap or click to reveal the toolbar.

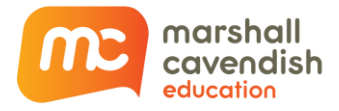

# <span id="page-14-0"></span>**How to Access Online eBook**

Step 1: Tap on any eBook that is downloaded or not downloaded. The option to 'View Online' will be displayed.

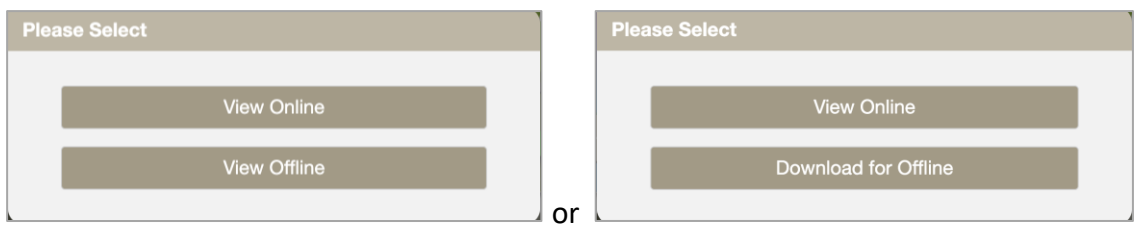

Step 2: Click 'View Online'. The online eBook will launch.

#### *Note:*

- *Please ensure that there is good stable network connection while viewing online.*
- *All user data such as bookmarks, annotation, notes, URL, favourite resources and last viewed page will be updated to MCEduHub website [\(https://www.mceduhub.com/\)](https://www.mceduhub.com/).*

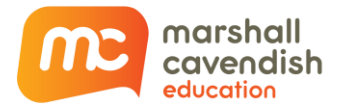

# <span id="page-15-0"></span>**How to Update User Data to MCEduHub**

Step 1: Tap on any eBook that is downloaded or not downloaded. If there is network connectivity, the eBook will fetch the following data from MCEduHub website. Otherwise, local App user data will be used.

#### *Note:*

#### **Information on Saving and Loading of User Data**

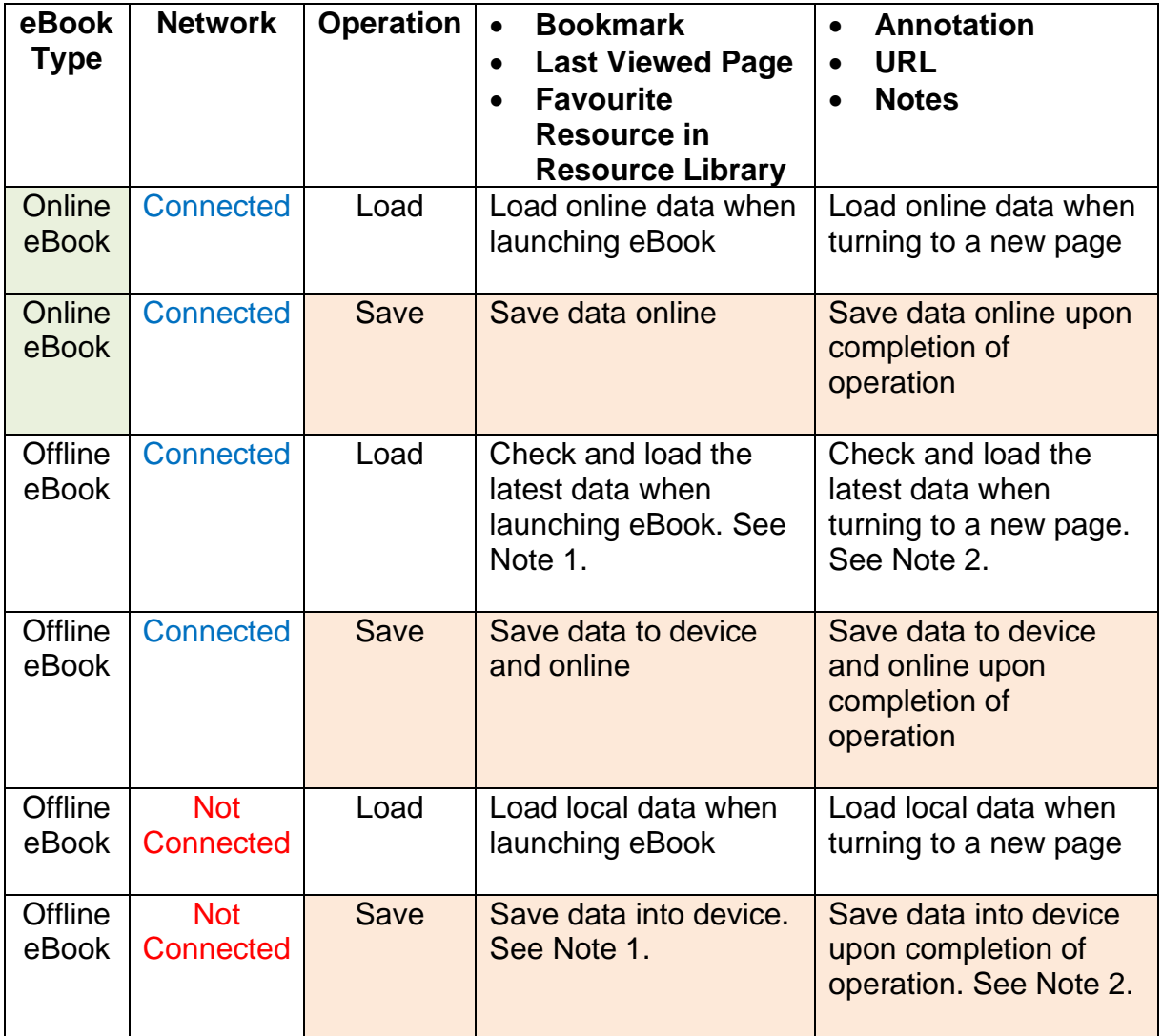

**Note 1:** If the offline eBook data is newer than the online eBook data, the local data is updated online when there is a network connection.

**Note 2:** If the offline page data is newer than the online data, the local data is updated online when the offline page is accessed with a network connection.

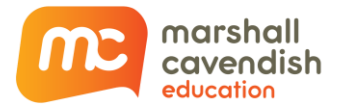

# <span id="page-16-0"></span>**How To Add Bookmark**

Step 1: There is a Bookmark on the top-left or top-right of each page in the eBook. Tap on it to bookmark the page.

#### *Note:*

**Bookmark Off**: Translucent Bookmark (refer to the bookmark on the right) **Bookmark On**: Opaque Bookmark (refer to the bookmark on the left)

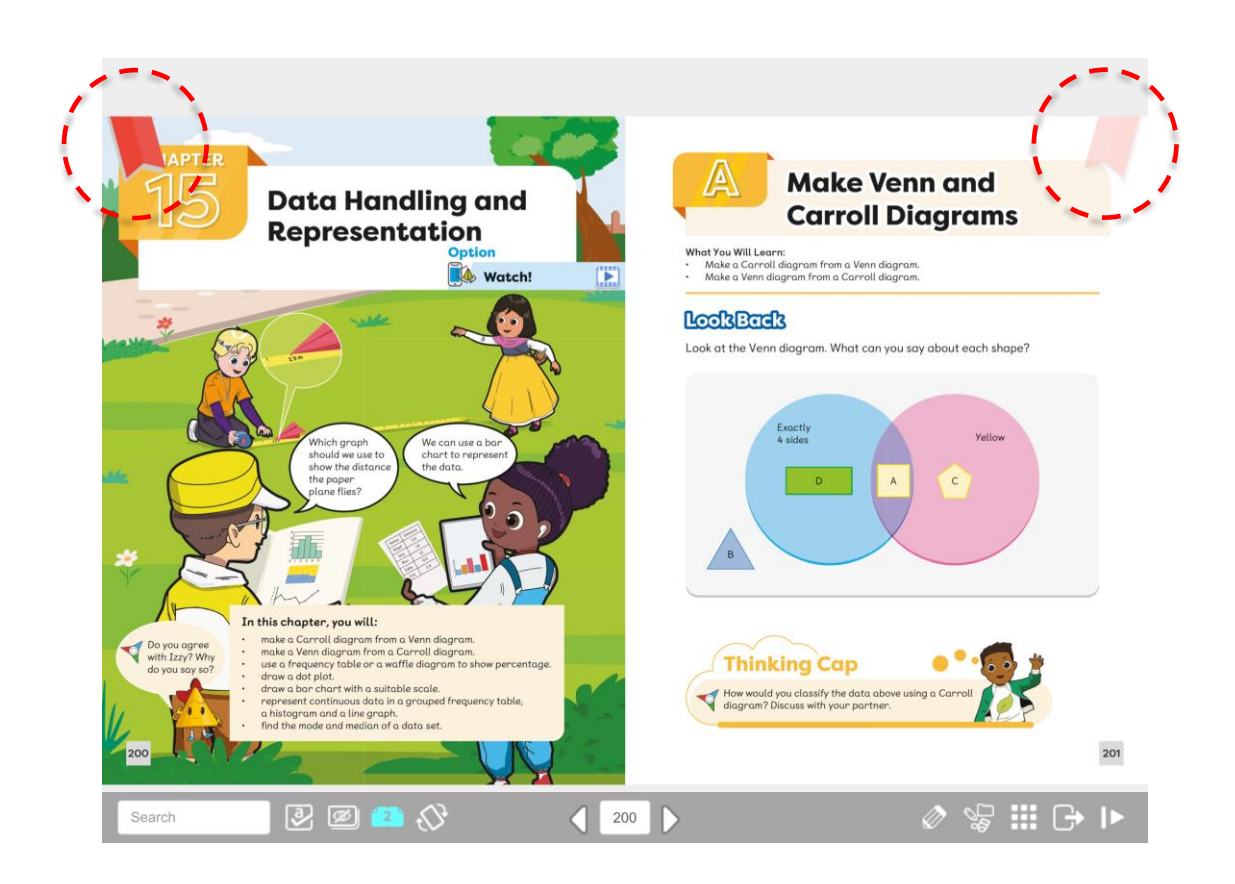

# <span id="page-16-1"></span>**How To Custom Zoom**

To perform a normal zoom, simply use pinch-to-zoom by touching two fingers on the touchscreen of your device, and move them apart to zoom in, or together to zoom out.

This Custom Zoom function enables users to zoom in on a specific area on the page in the eBook with box up effect.

Step 1: Right click / Tap & hold and then select *ZOOM*.

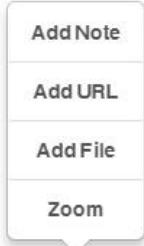

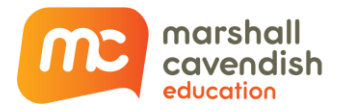

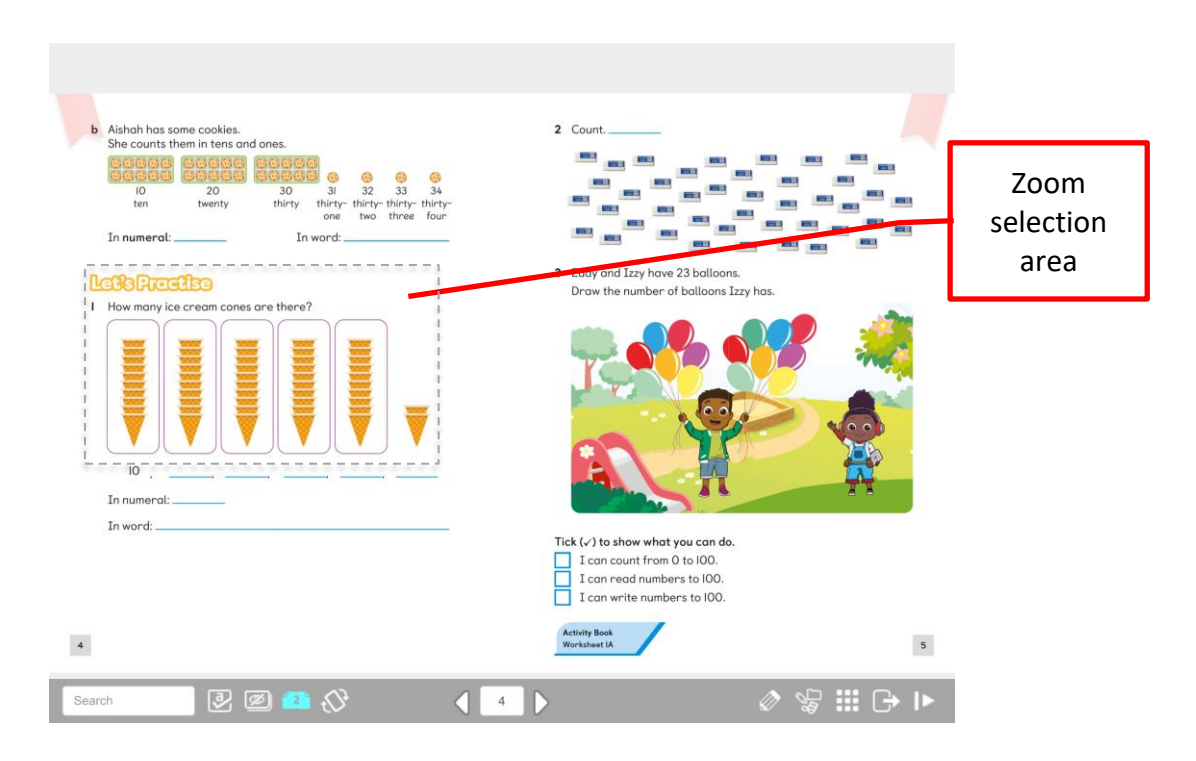

Step 2: Click / Tap & Drag the area you would like to zoom in.

Step 3: Click / Tap on the "**X**" icon on the bottom-right to return to the normal view of the page.

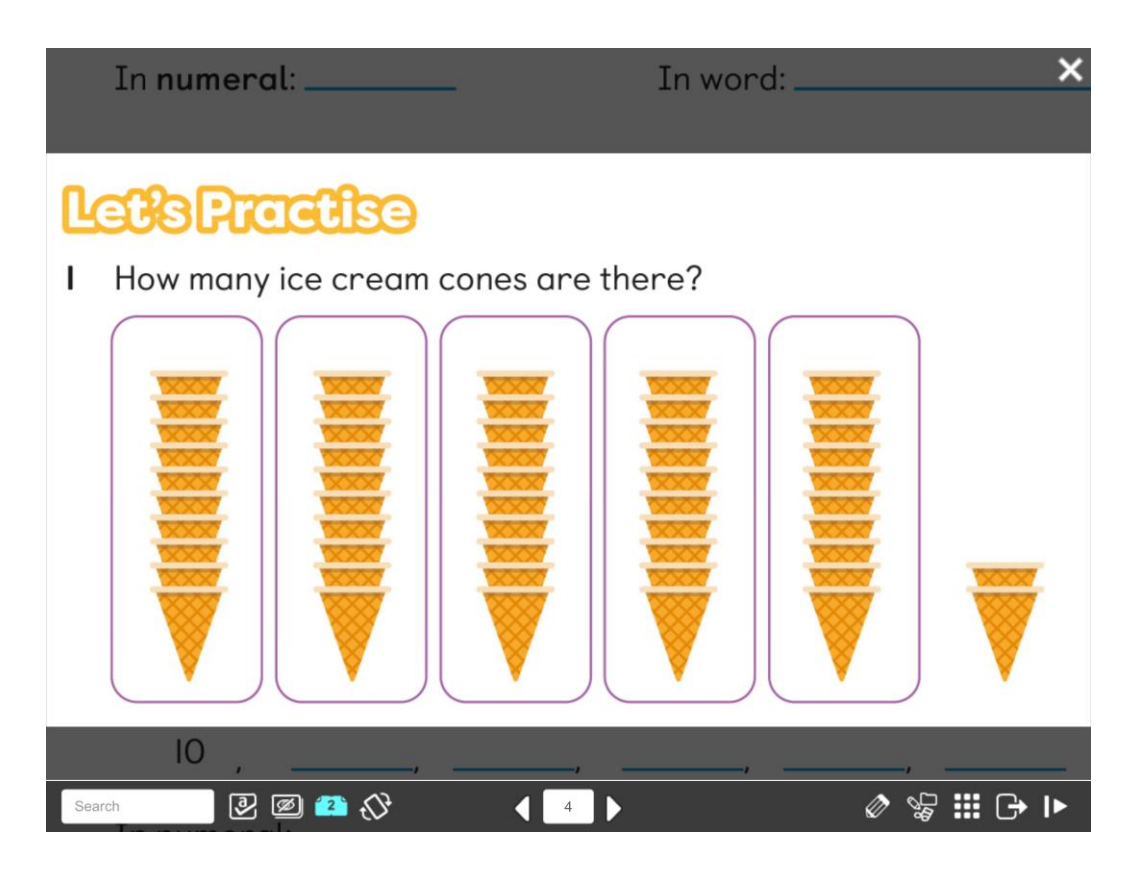

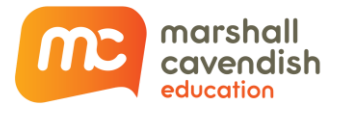

# <span id="page-18-0"></span>**How to launch a Watch Resource**

#### *Note:*

- *(1) This only applies to mobile devices (Android tablets and iPad) with built-in camera.*
- *(2) eBook must be downloaded prior to launching the Watch activity.*
- Step 1: Upon choosing an eBook, you are given the option to do *Watch* activity or to read the eBook. Choose the *Watch* option.

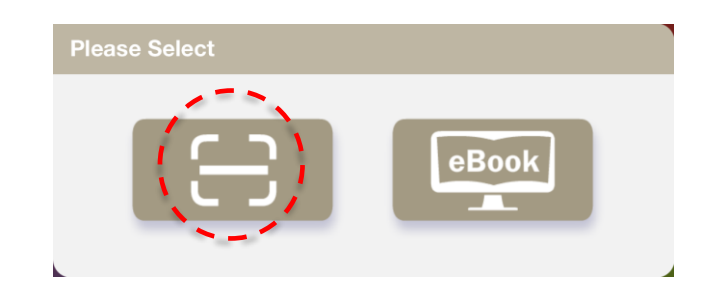

Step 2: Point the mobile device's camera to a page in the textbook with Watch icon. In the event that a page does not have any *Watch* activity, the TOC (Table of Content) will appear to direct you to flip to a page where there is a *Watch* activity.

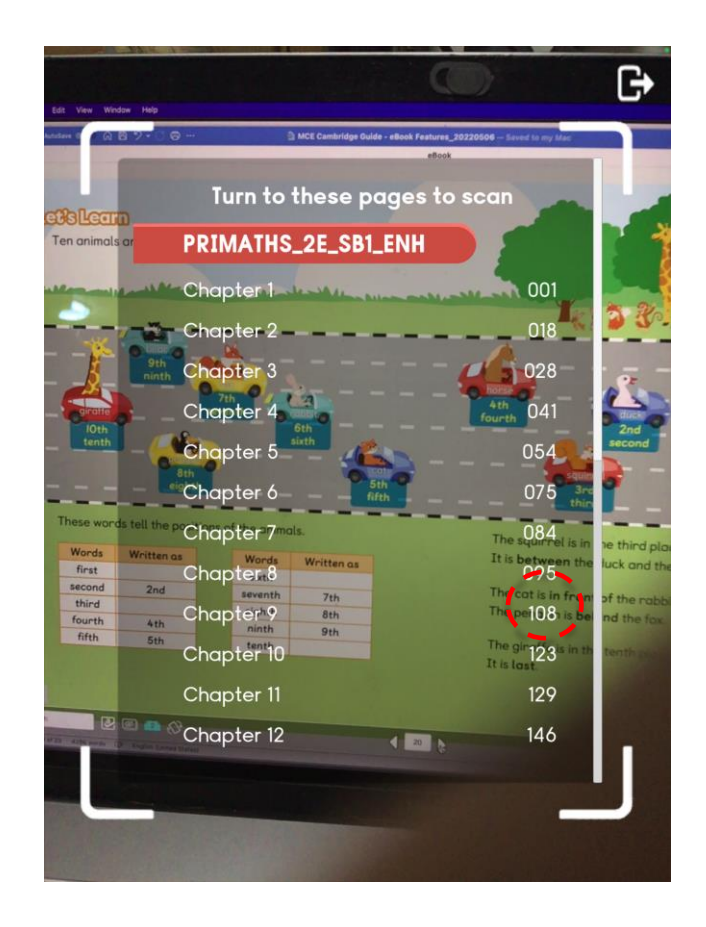

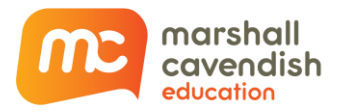

Step 3: Watch activity button will be displayed on the page. Click on the button to launch the Watch activity.

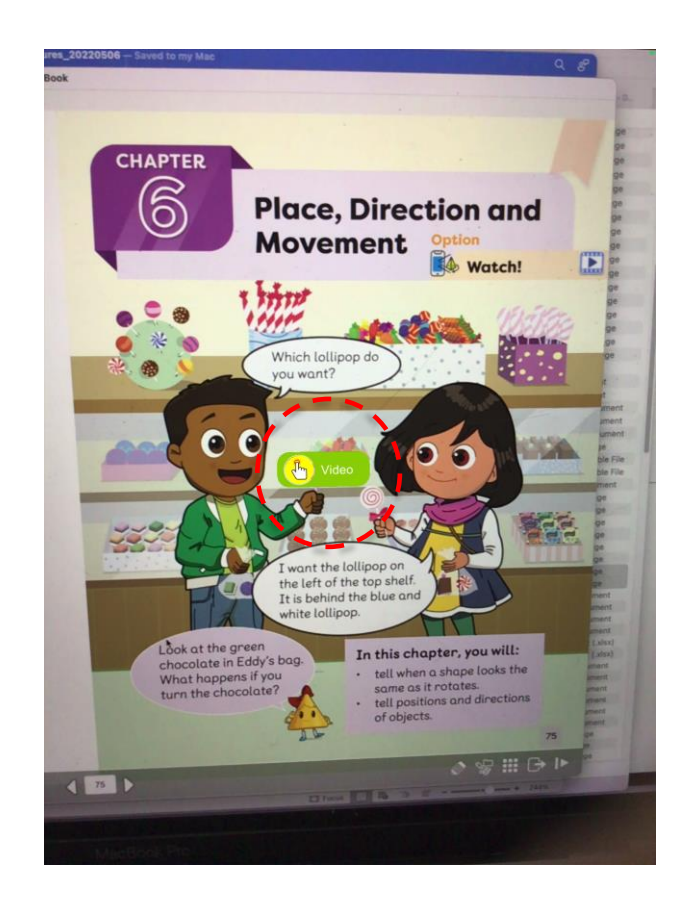

#### <span id="page-19-0"></span>**How to improve the camera page detection**

- o Always scan a textbook page under good lighting condition.
- o Slowly adjust the position of your device if there is no response from the camera.
- o If you have MCE Cambridge App launched on your desktop, you may also point your mobile device at the page on a digital eBook instead.

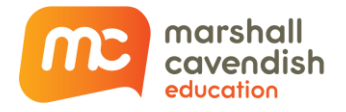

# <span id="page-20-0"></span>**Appendices**

# <span id="page-20-1"></span>**Marshall Cavendish Education Cambridge Watch List**

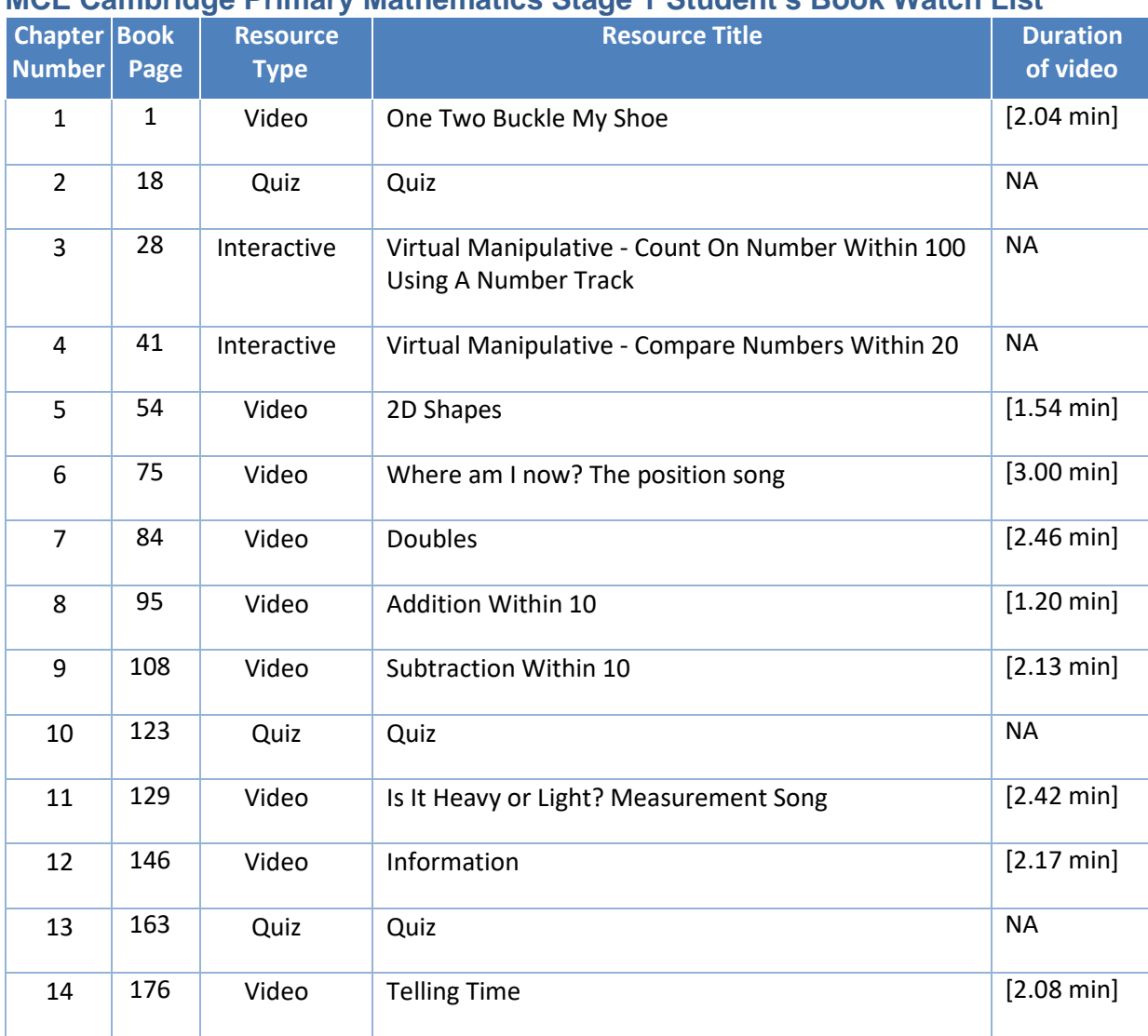

## <span id="page-20-2"></span>**MCE Cambridge Primary Mathematics Stage 1 Student's Book Watch List**

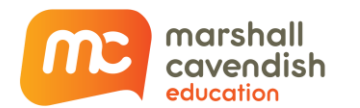

#### <span id="page-21-0"></span>**MCE Cambridge Primary Mathematics Stage 2 Student's Book Watch List**

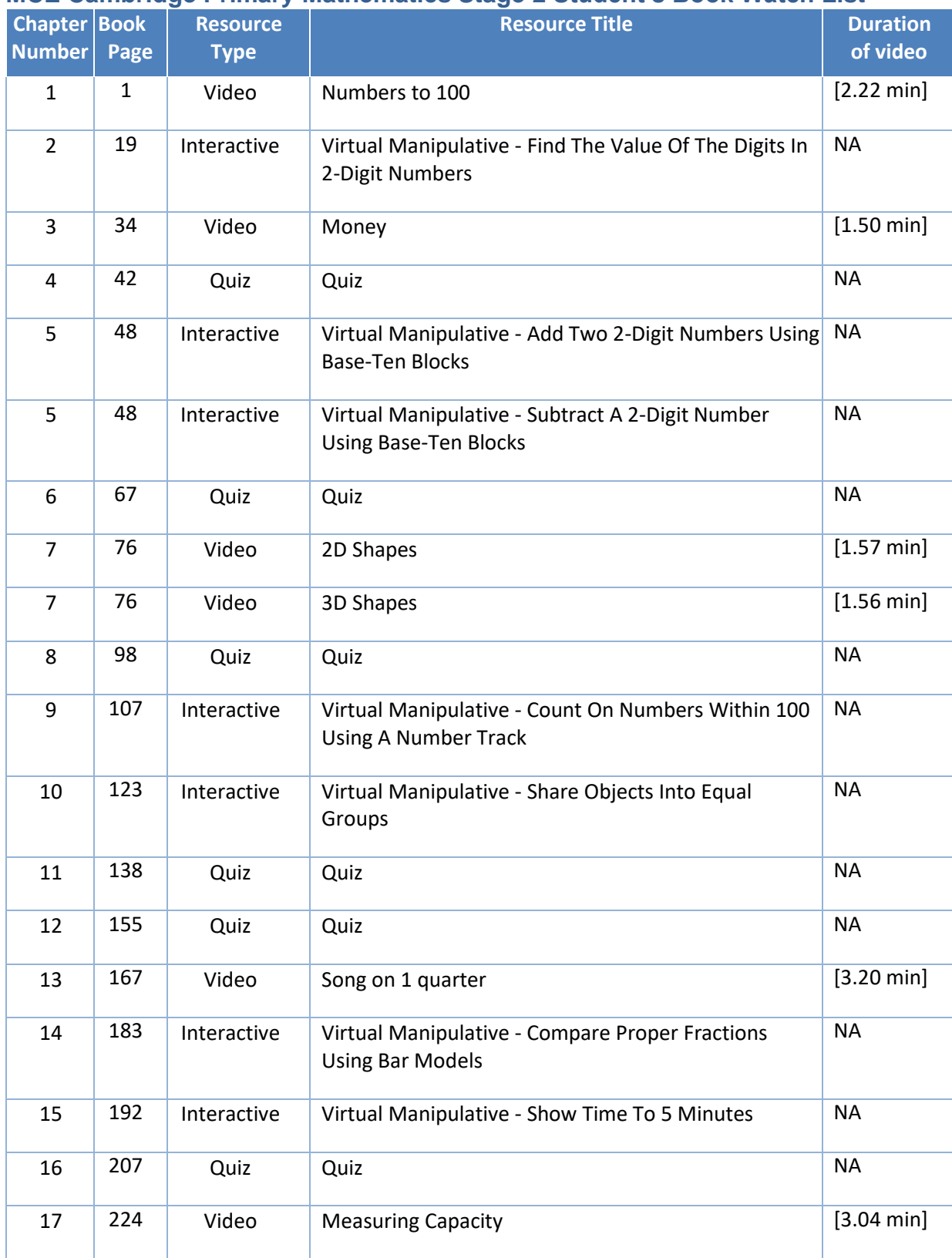

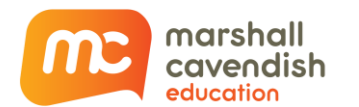

### <span id="page-22-0"></span>**MCE Cambridge Primary Mathematics Stage 3 Student's Book Watch List**

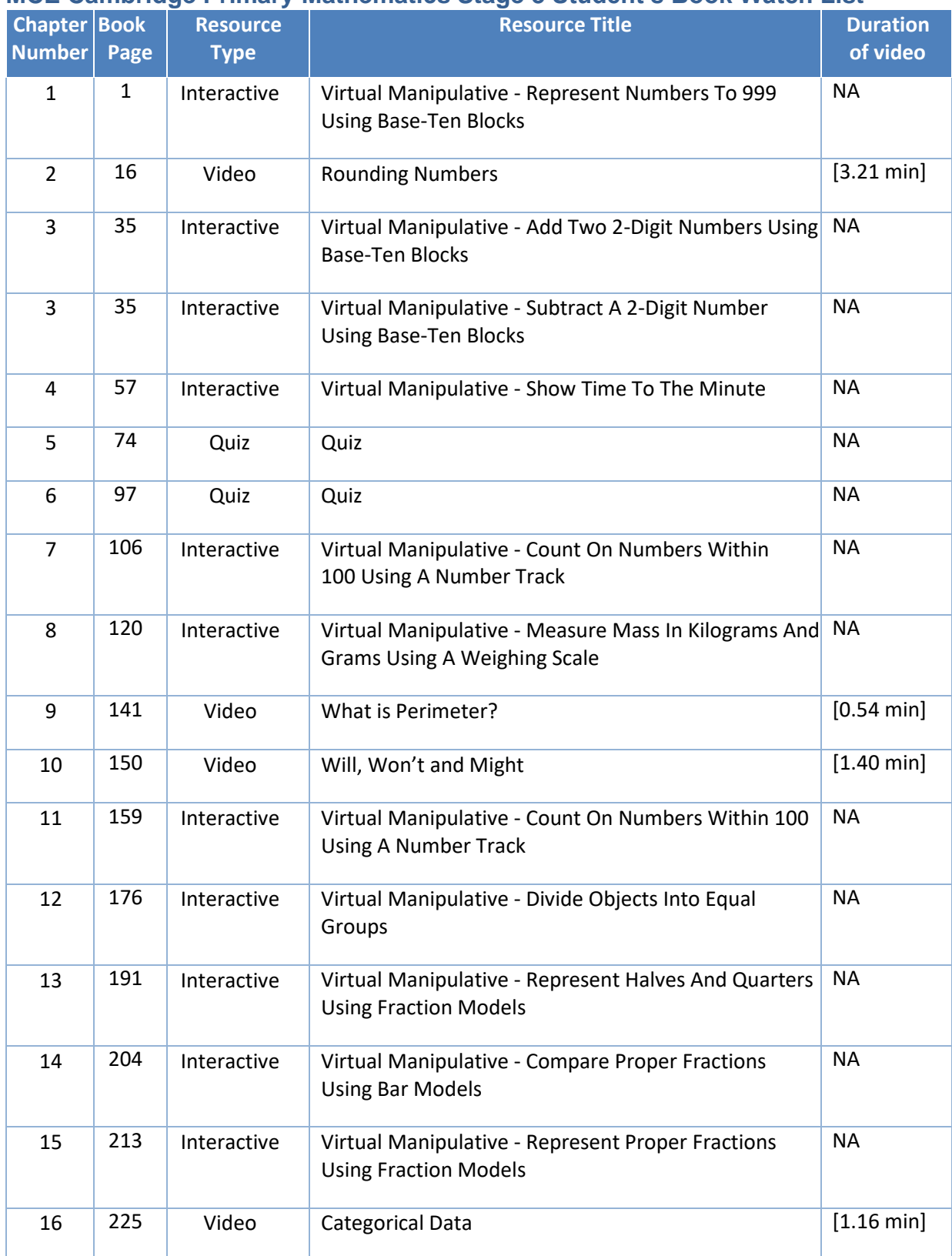

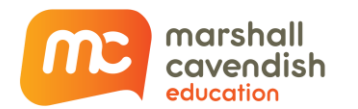

#### <span id="page-23-0"></span>**MCE Cambridge Primary Mathematics Stage 4 Student's Book Watch List**

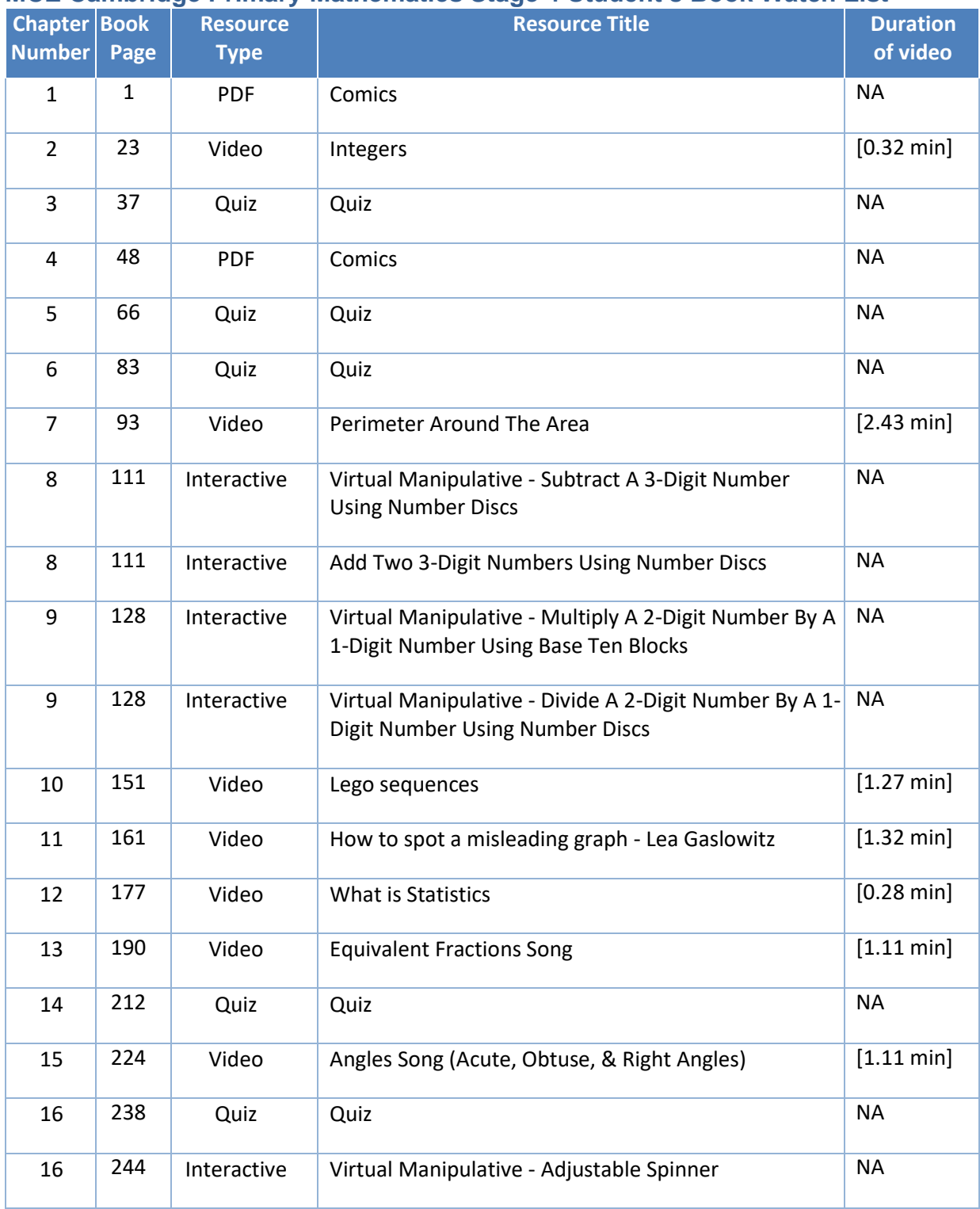

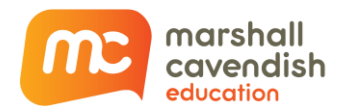

## <span id="page-24-0"></span>**MCE Cambridge Primary Mathematics Stage 5 Student's Book Watch List**

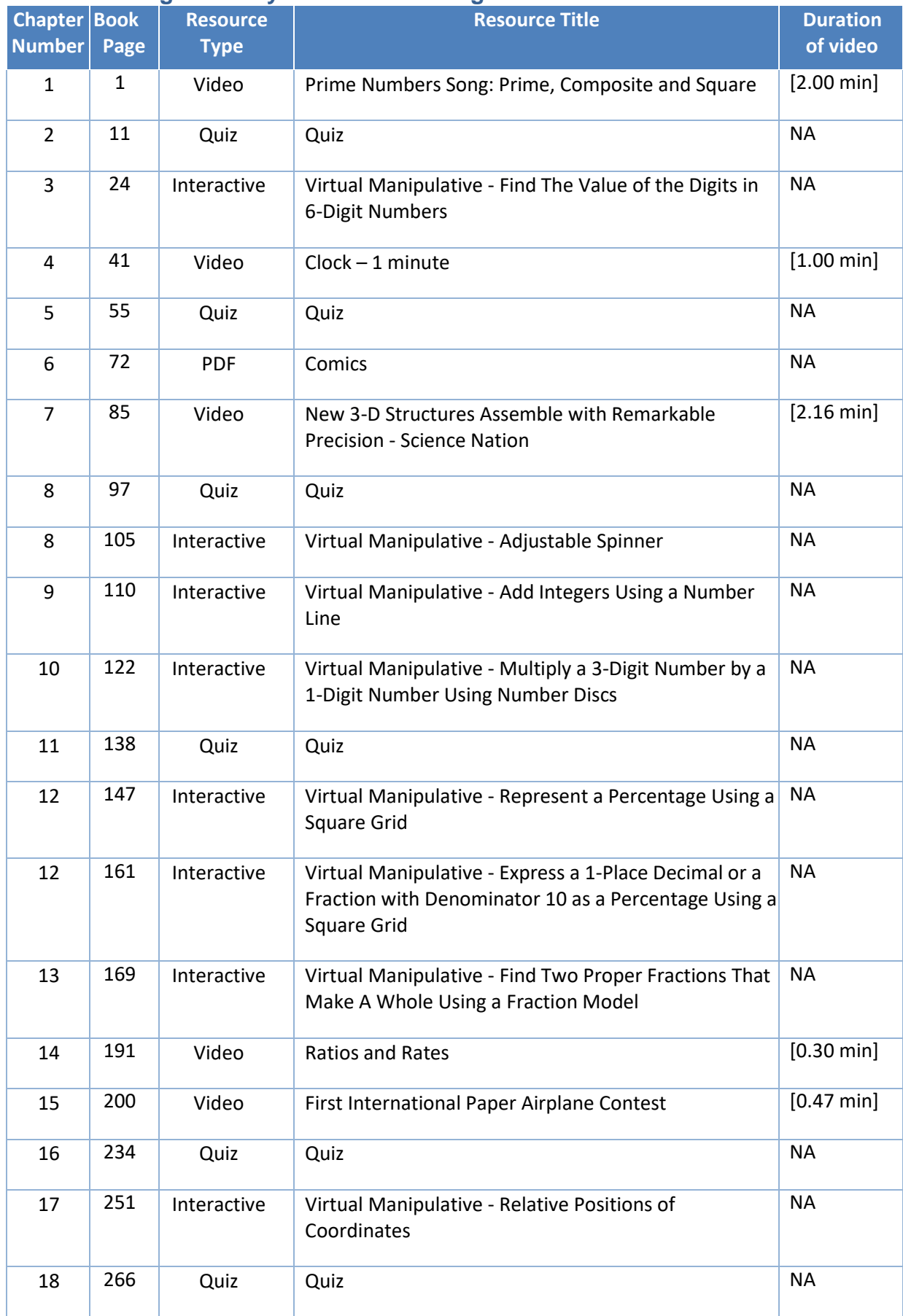

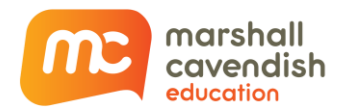

#### <span id="page-25-0"></span>**MCE Cambridge Primary Mathematics Stage 6 Student's Book Watch List**

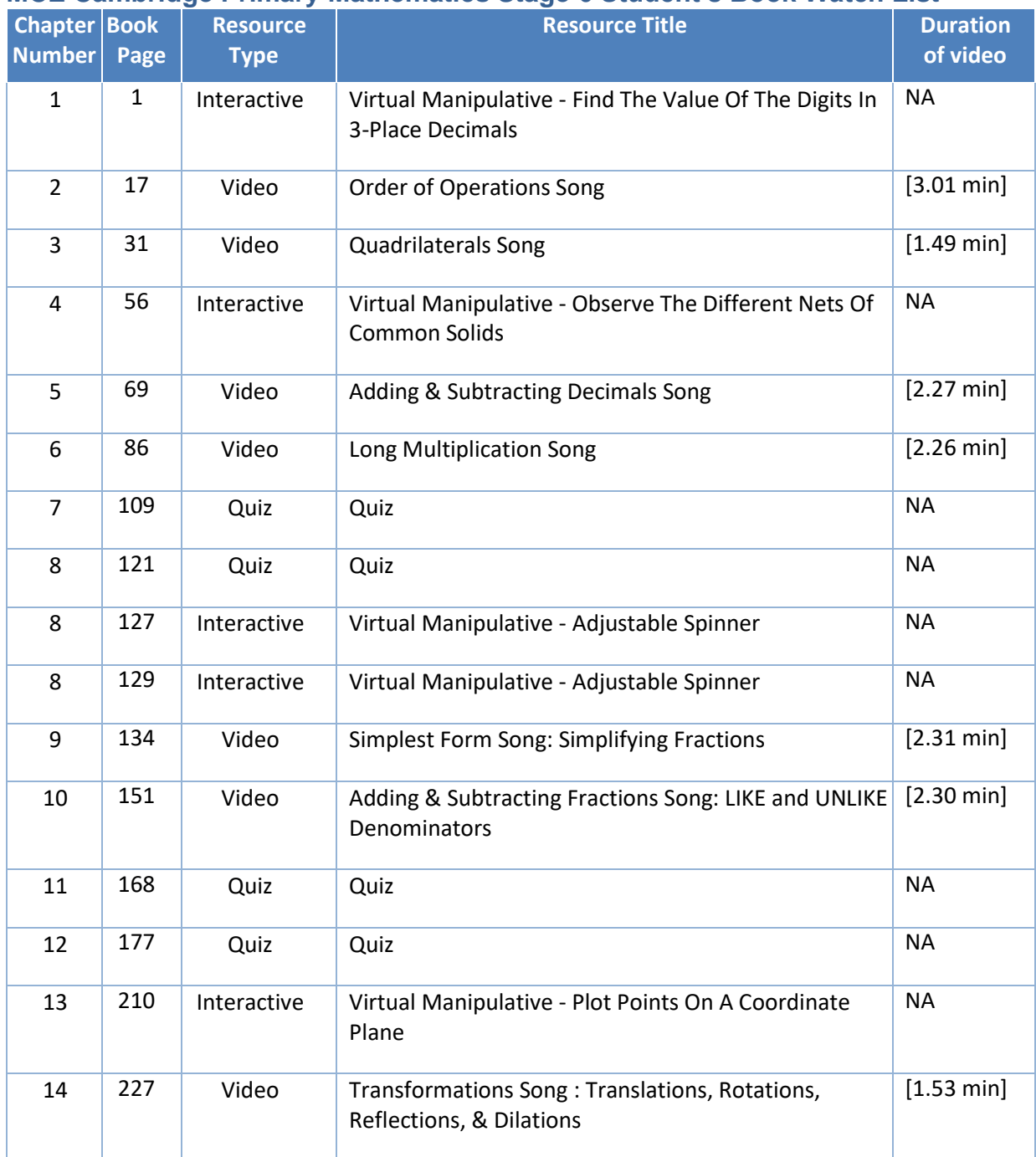

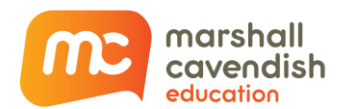

## <span id="page-26-0"></span>**MCE Cambridge Primary Science Stage 1 Student's Book Watch List**

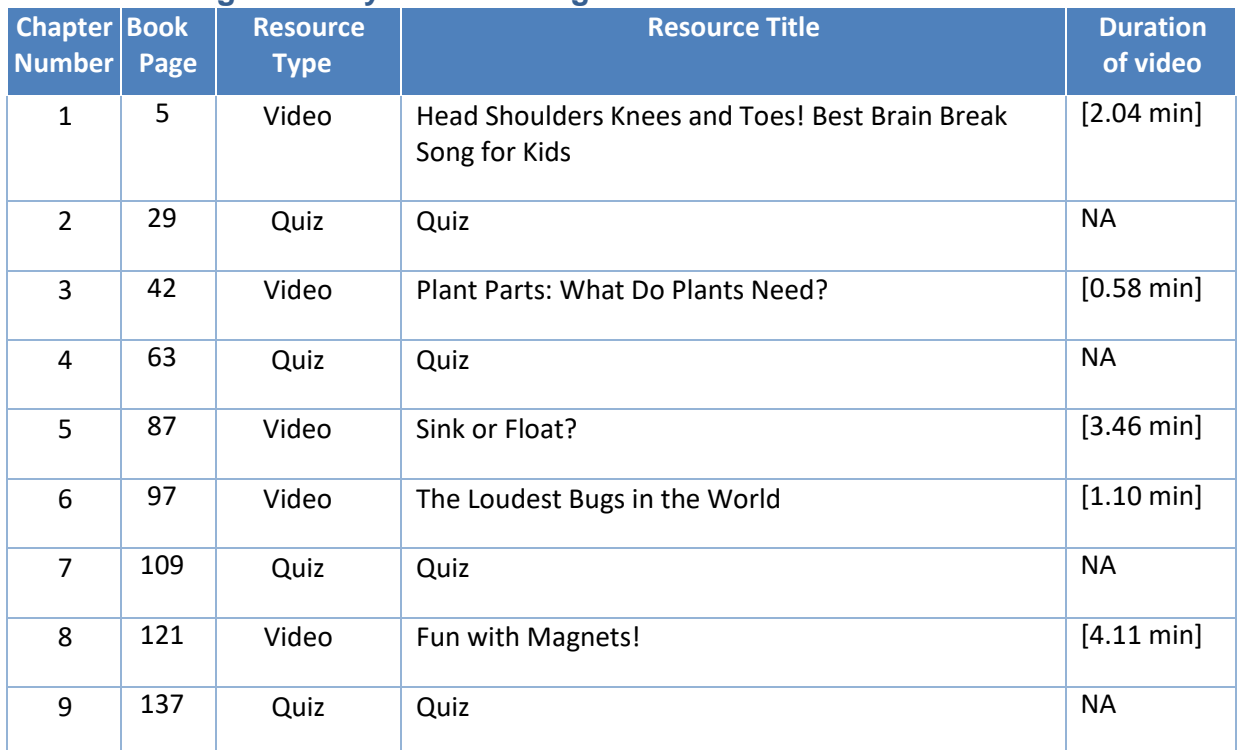

#### <span id="page-26-1"></span>**MCE Cambridge Primary Science Stage 2 Student's Book Watch List**

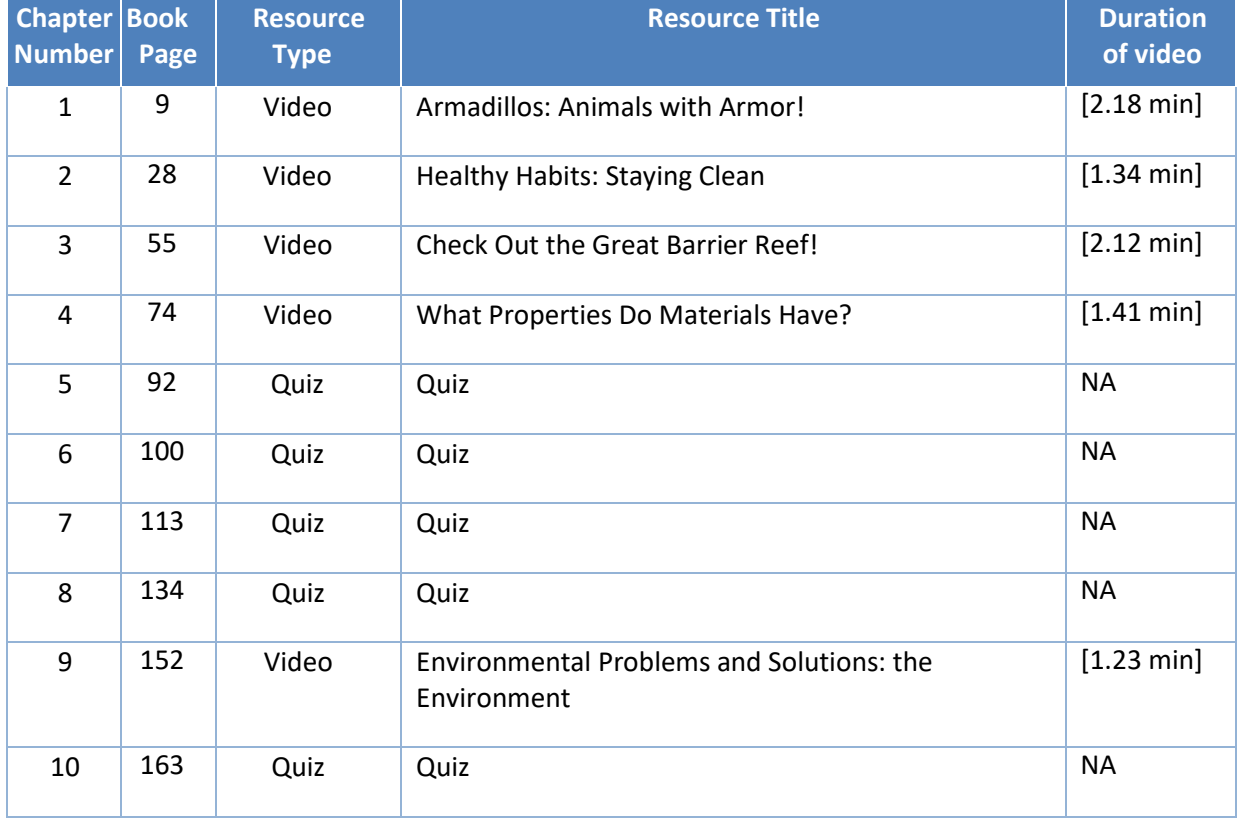

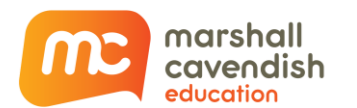

## <span id="page-27-0"></span>**MCE Cambridge Primary Science Stage 3 Student's Book Watch List**

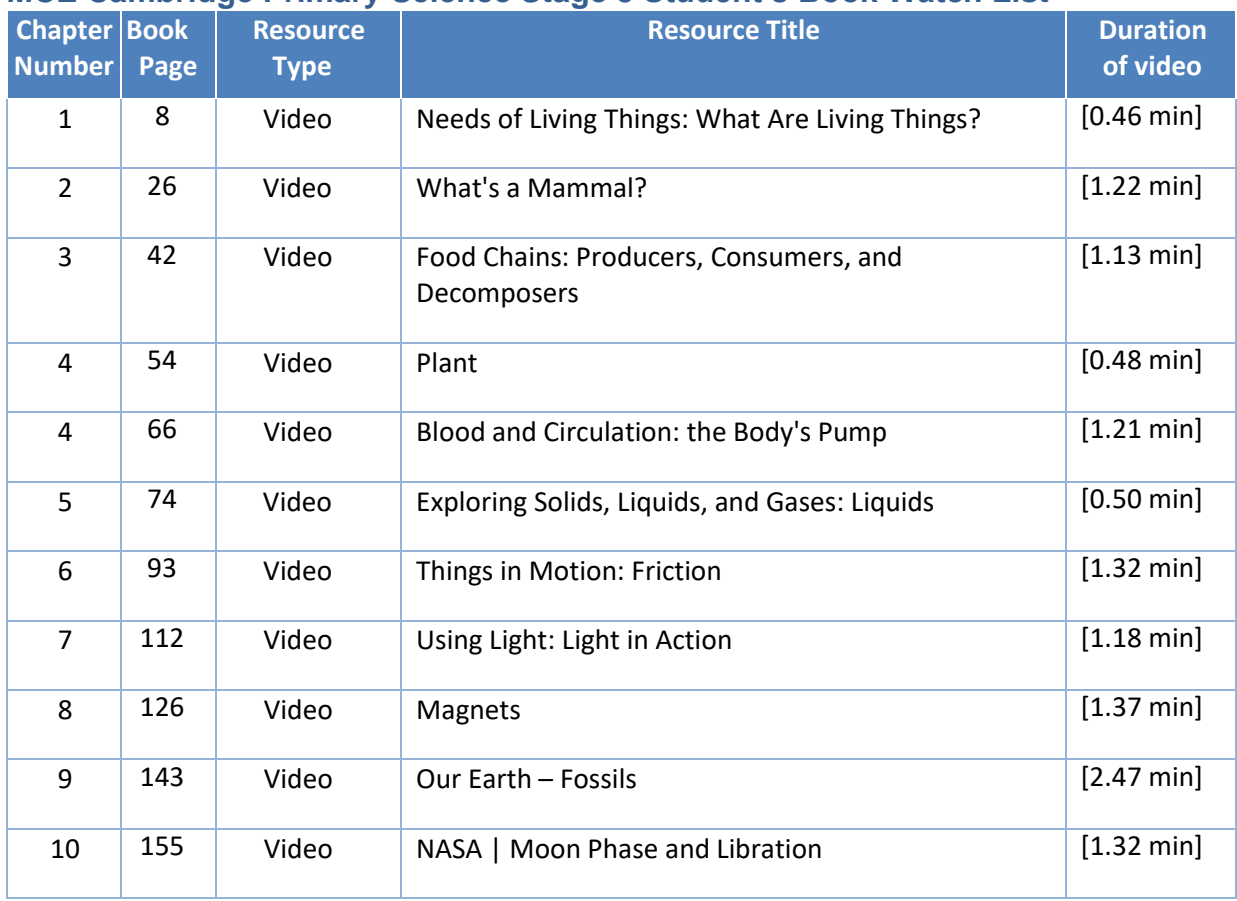

#### <span id="page-27-1"></span>**MCE Cambridge Primary Science Stage 4 Student's Book Watch List**

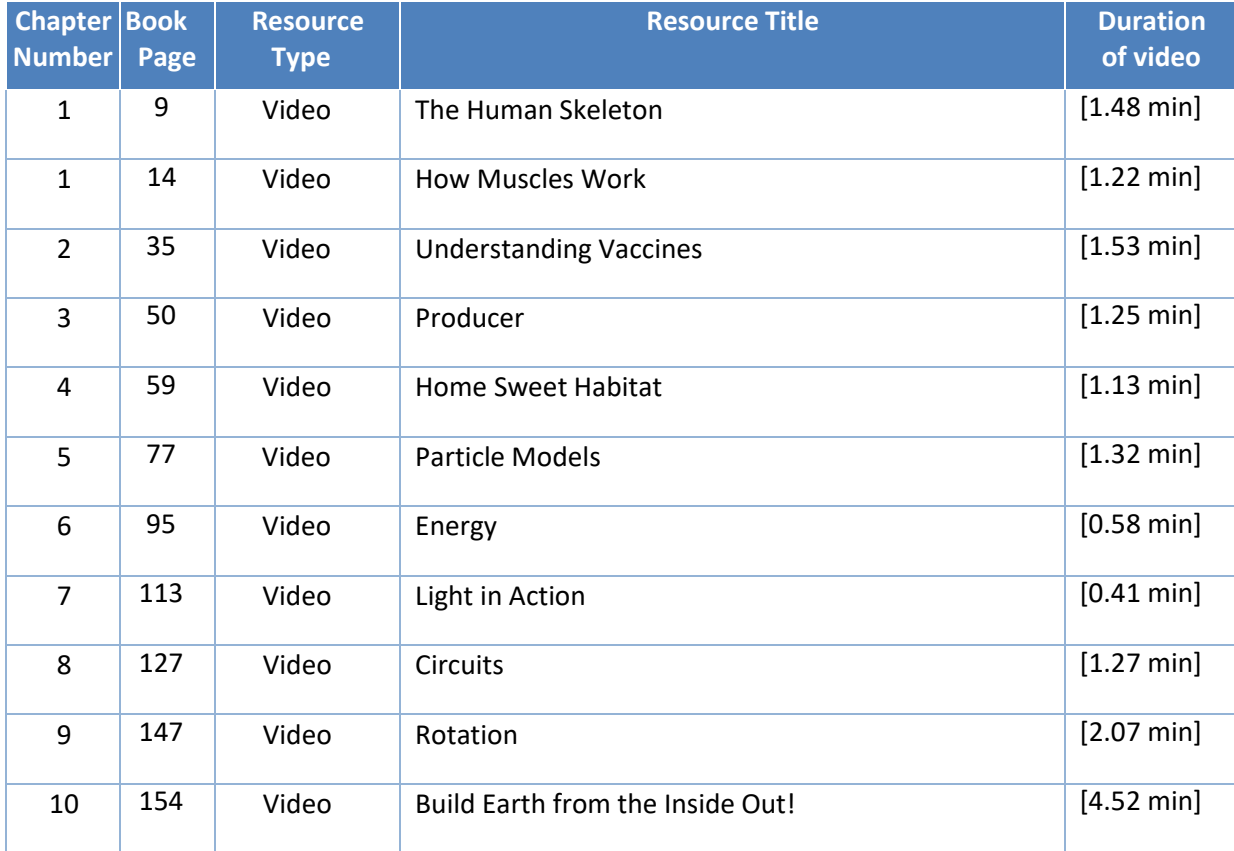

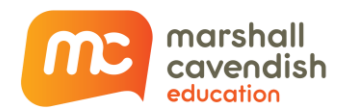

#### <span id="page-28-0"></span>**MCE Cambridge Primary Science Stage 5 Student's Book Watch List**

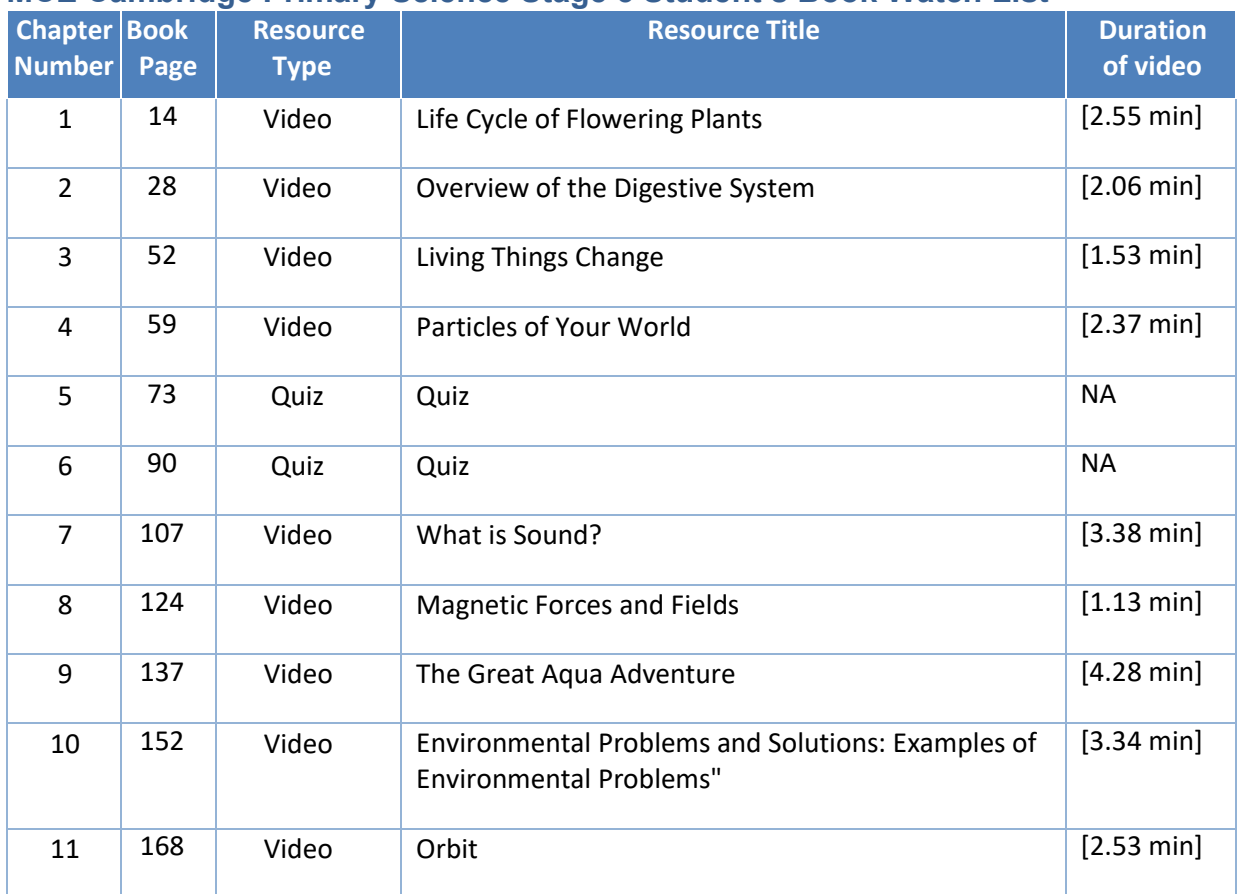

#### <span id="page-28-1"></span>**MCE Cambridge Primary Science Stage 6 Student's Book Watch List**

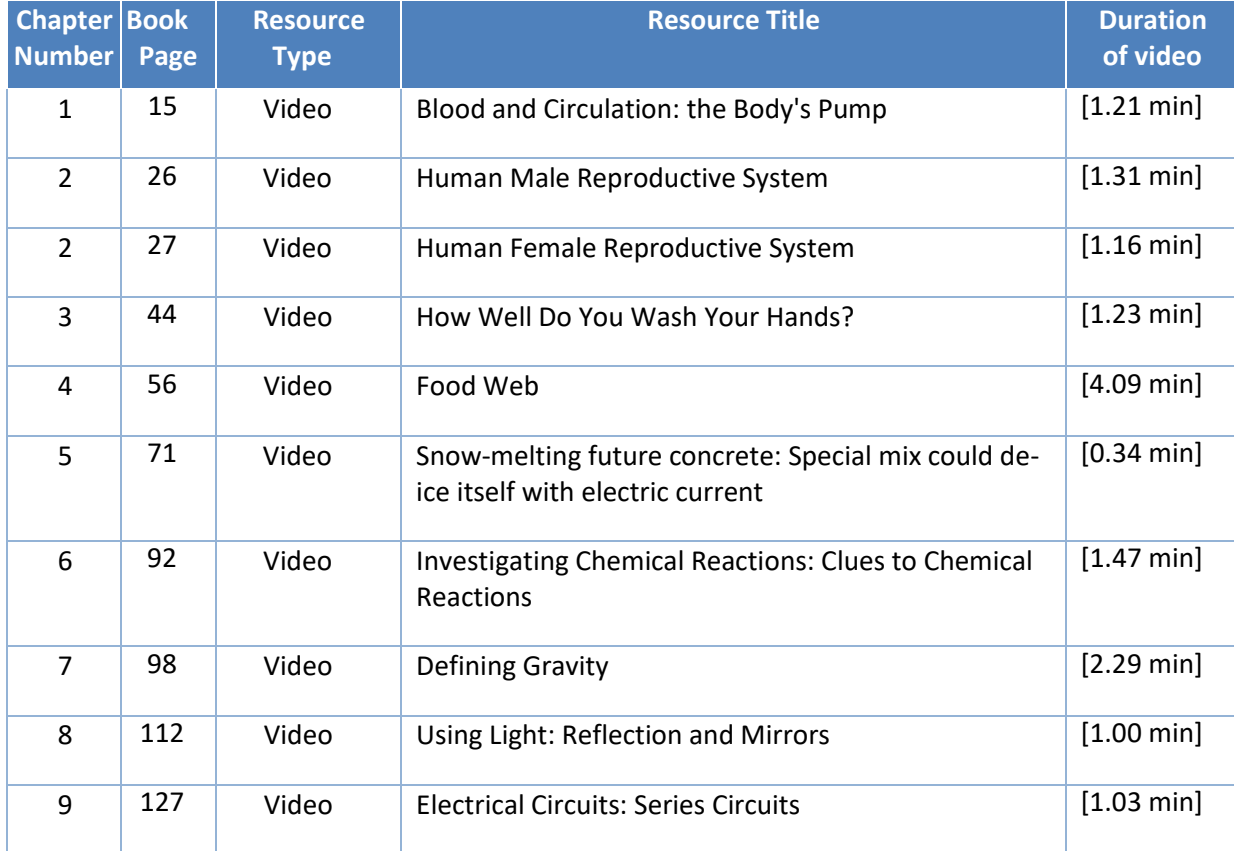

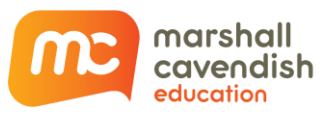

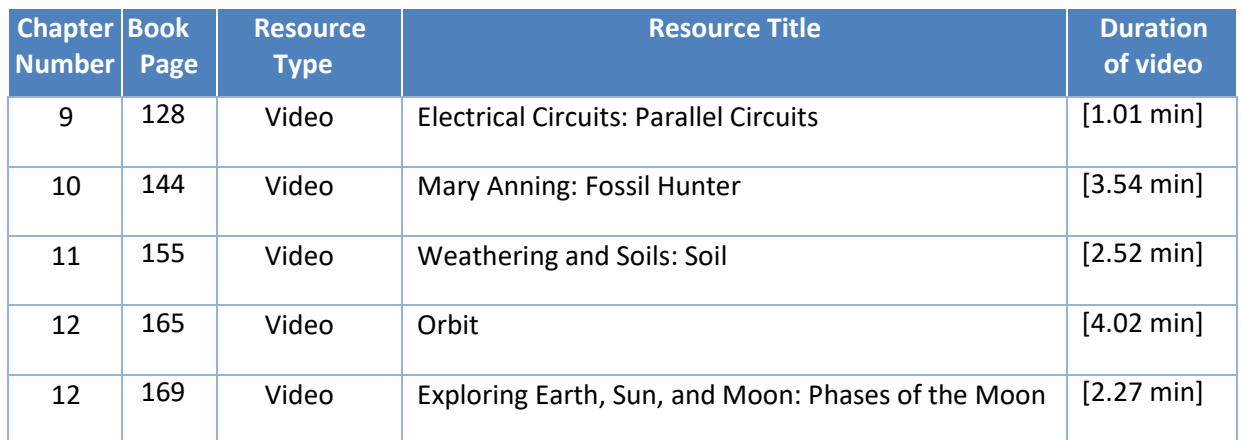